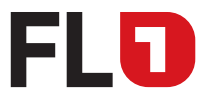

# Installation und Einrichtung Microsoft Teams Direct Routing

März 2024, Seite 1 von 25 FL +423 237 74 00 | www.FL1.li | CH 0800 423 000 | www.FL1.ch

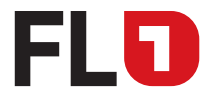

## Inhaltsverzeichnis

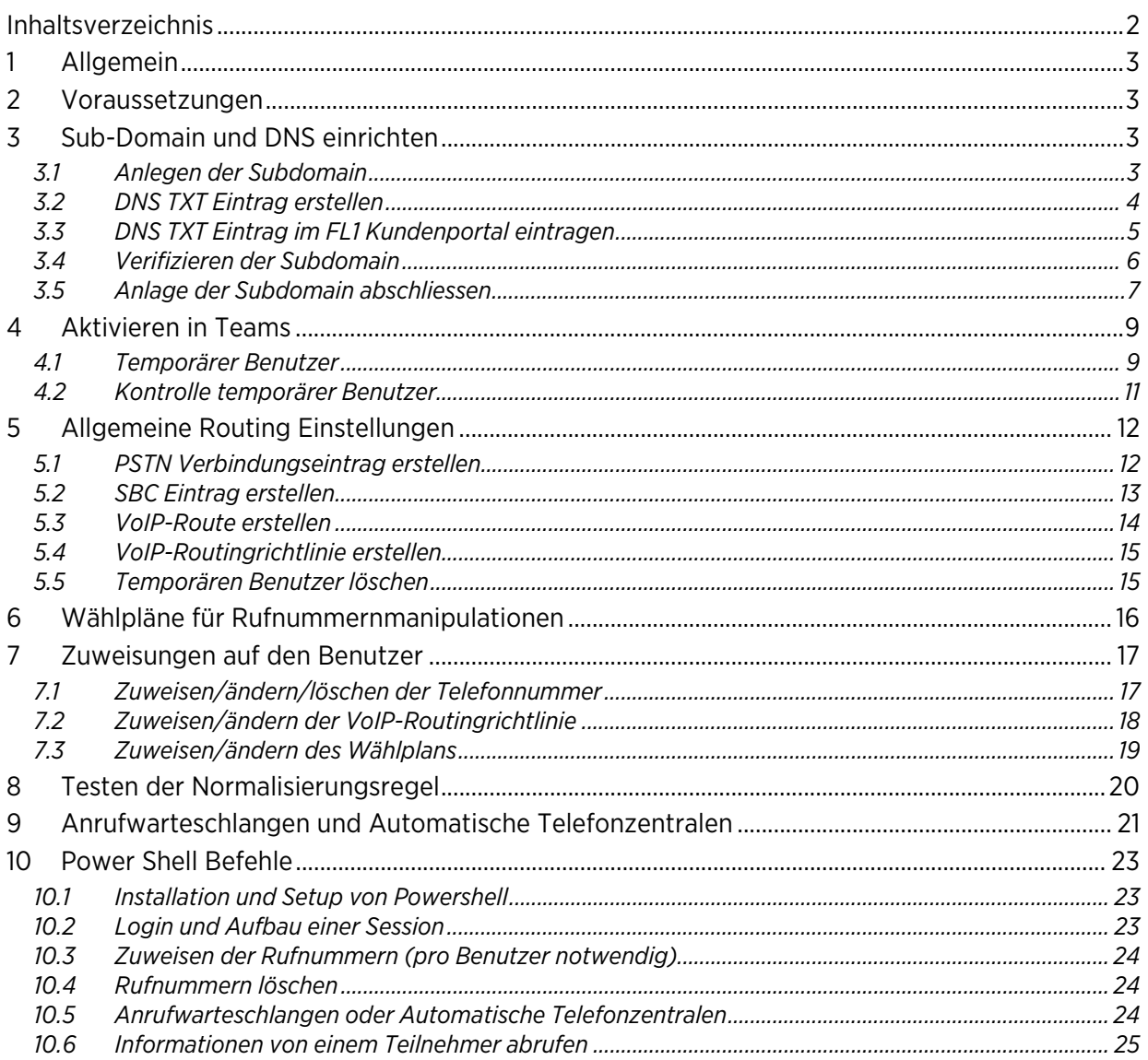

März 2024. Seite 2 von 25 FL +423 237 74 00 | www.FL1.li | CH 0800 423 000 | www.FL1.ch

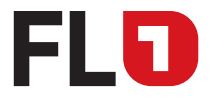

## 1 Allgemein

Diese Anleitung richtet sich an den Administrator von Microsoft 365 um eine «Direct-Routing» Verbindung über den FL1 Trunk einrichten zu können.

### 2 Voraussetzungen

- Eine eingerichtete Microsoft Teams-Umgebung mit Ihrer eigenen Kundendomain.
- Falls Sie noch nicht über eine «Microsoft 365 Telefonsystem Lizenz», «Microsoft 365 Business Voice Lizenz» oder «Microsoft 365 E5 Lizenz» verfügen, müssen Sie diese erwerben (https://www.microsoft.com/de-ch/microsoft-365/enterprise/compare-office-365-plans?market=ch).
- Weisen Sie obige Telefonie-Lizenzen allen Benutzern zu, die externe Telefonie nutzen sollen.
- Führen Sie die nachfolgenden Einrichtungen durch und fügen Sie Ihre kundenspezifische Subdomain hinzu.

### 3 Sub-Domain und DNS einrichten

Ein FL1 Trunk mit der Microsoft Teams Option verbindet über eine Subdomain das öffentliche Telefonnetz mit der Microsoft Teams Umgebung. FL1 ordnet Rufe von Teams ausgehend aufgrund dieser Subdomain dem Kunden zu. Microsoft ordnet eingehende Rufe zu Teams ebenfalls über diese Subdomain dem Kunden zu.

- *sbc.teamsconn.net* ist die Domain für die Carrier-Cloud Zusammenschaltung (SBC) der FL1 Plattform mit Microsoft 365.
- Ihre kundenspezifische Subdomain ist ein Hosteintrag unterhalb von *sbc.teamsconn.net* und wird Ihnen von FL1 auf dem Kundendatenblatt mitgeteilt (Beispiel *t143234a.sbc.teamsconn.net)*.

Nachfolgend wird für die kundenspezifische Subdomain der Begriff «customer» als Platzhalter verwendet.

### 3.1 Anlegen der Subdomain

Öffnen Sie das Microsoft 365 Admin Center (https://admin.microsoft.com/Adminportal) und fügen Sie Ihre kundenspezifische Subdomain für customer.sbc.teamsconn.net ein. Diese haben Sie auf Ihrem Kundendatenblatt erhalten.

Das zugehörige Menu ist unter «Einstellungen» → «Domänen» zu finden.

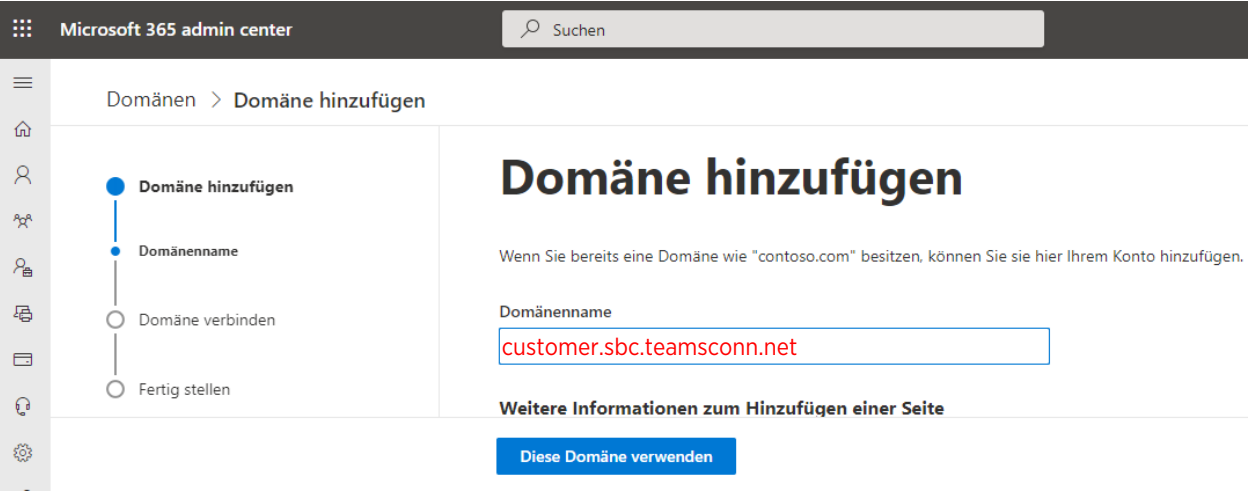

Klicken Sie auf «Diese Domäne verwenden».

März 2024, Seite 3 von 25 FL +423 237 74 00 | www.FL1.li | CH 0800 423 000 | www.FL1.ch

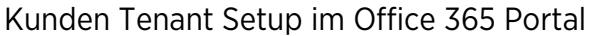

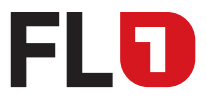

### 3.2 DNS TXT Eintrag erstellen

Wählen Sie «Fügen Sie einen TXT-Eintrag zu den DNS-Einträgen der Domäne hinzu» aus.

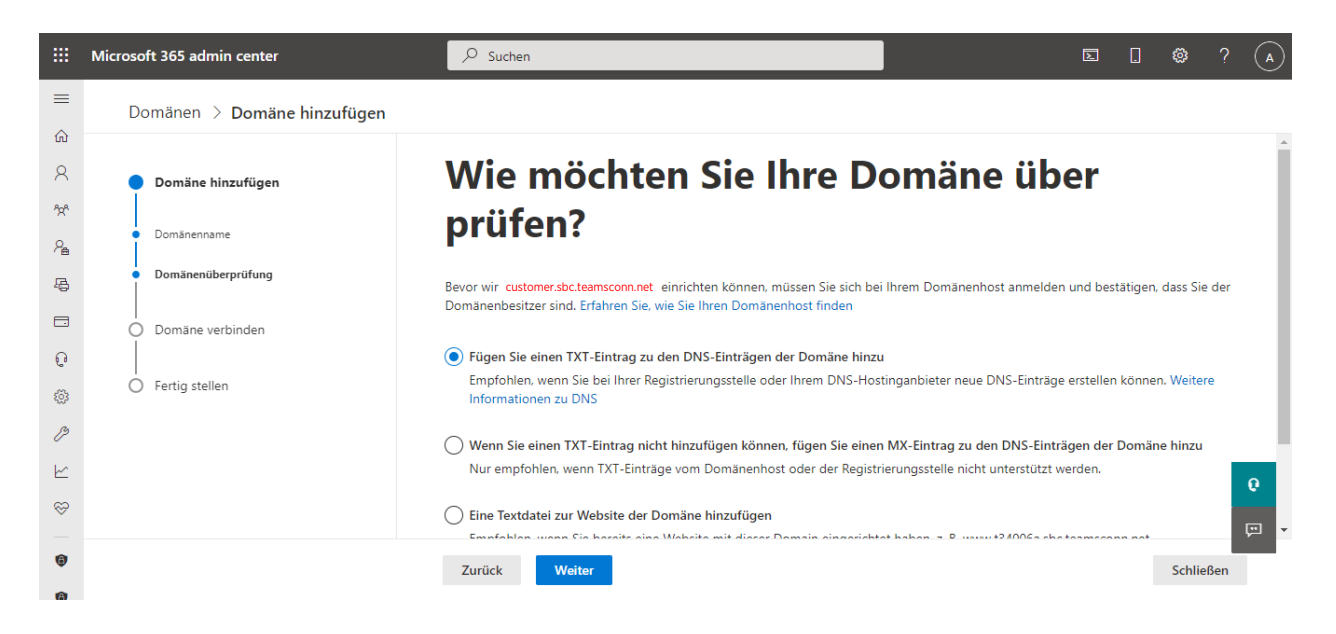

Durch die Erstellung der Subdomain wird ein TXT-Wert für einen «DNS TXT Eintrag» im Format [MS=msxxxx] generiert.

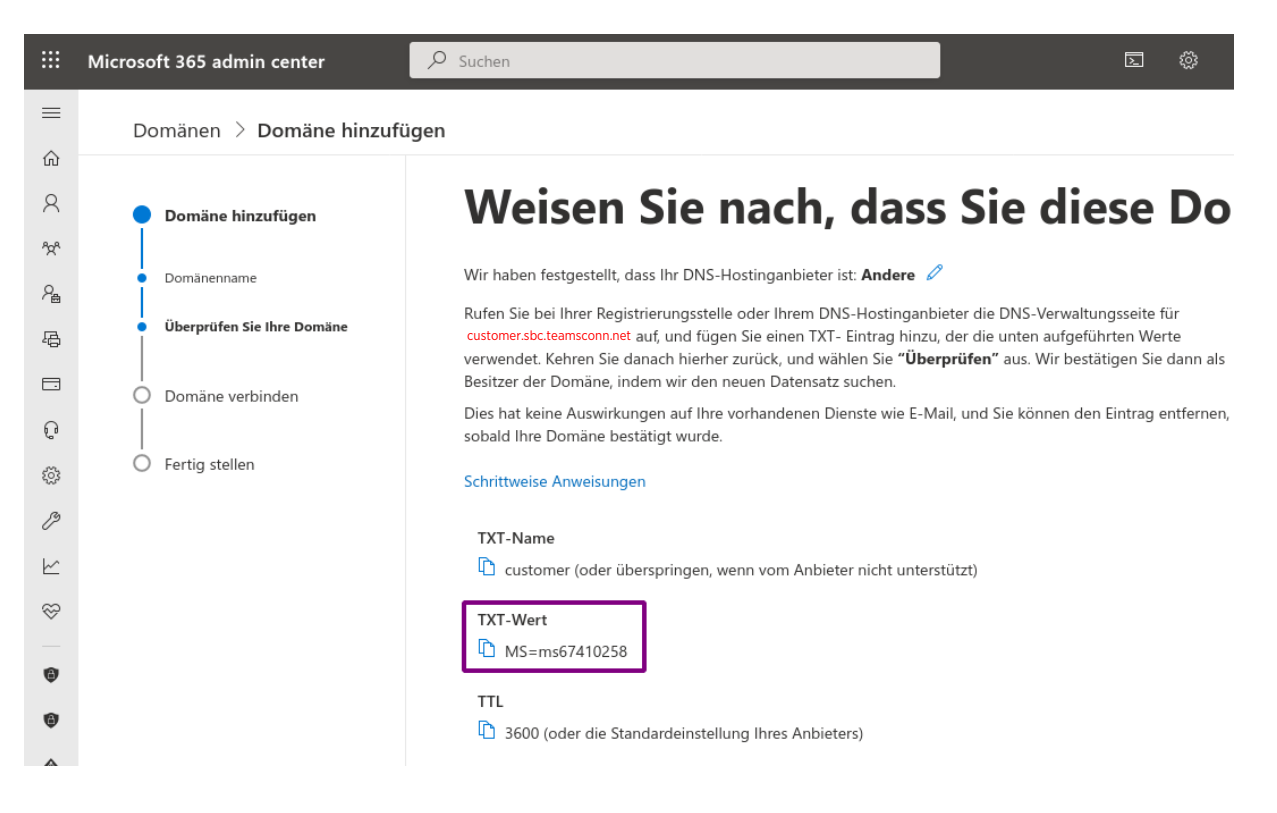

Die Domäne erscheint dann als «unvollständig» in der Übersicht auf.

März 2024, Seite 4 von 25 FL +423 237 74 00 | www.FL1.li | CH 0800 423 000 | www.FL1.ch

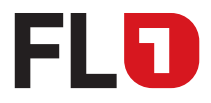

Kunden Tenant Setup im Office 365 Portal

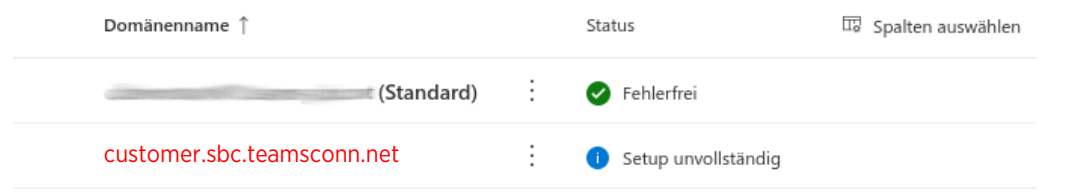

### 3.3 DNS TXT Eintrag im FL1 Kundenportal eintragen

Wechseln Sie nun in das FL1 Kundenportal https://commplus.fl1.li, um die DNS-Einrichtung für die Authentifizierung der Kundendomain zu machen.

Die Zugangsdaten (Benutzername, Passwort) haben Sie von der Telecom Liechtenstein mit dem Kundendatenblatt erhalten.

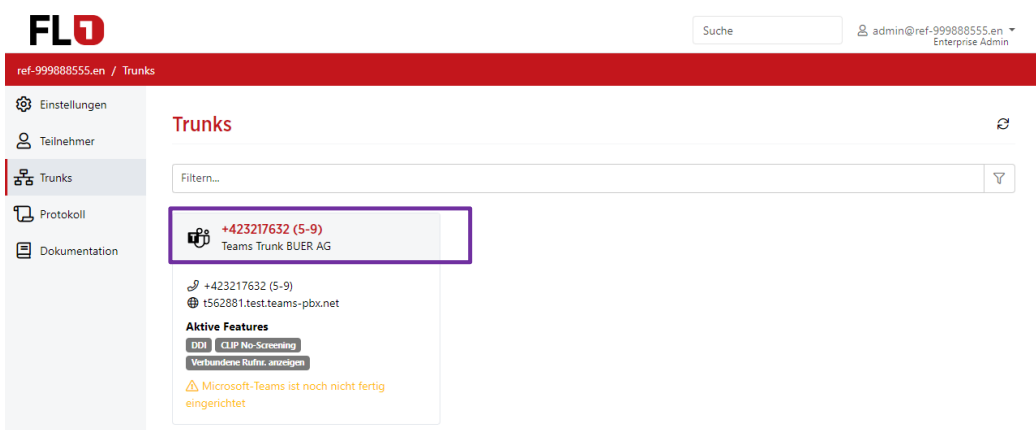

«Klicken» Sie auf den seitens FL1 vorbereiteten Teams Trunk und tragen Sie dort den in der Teams Admin-Konsole erhaltenen TXT-Wert ein.

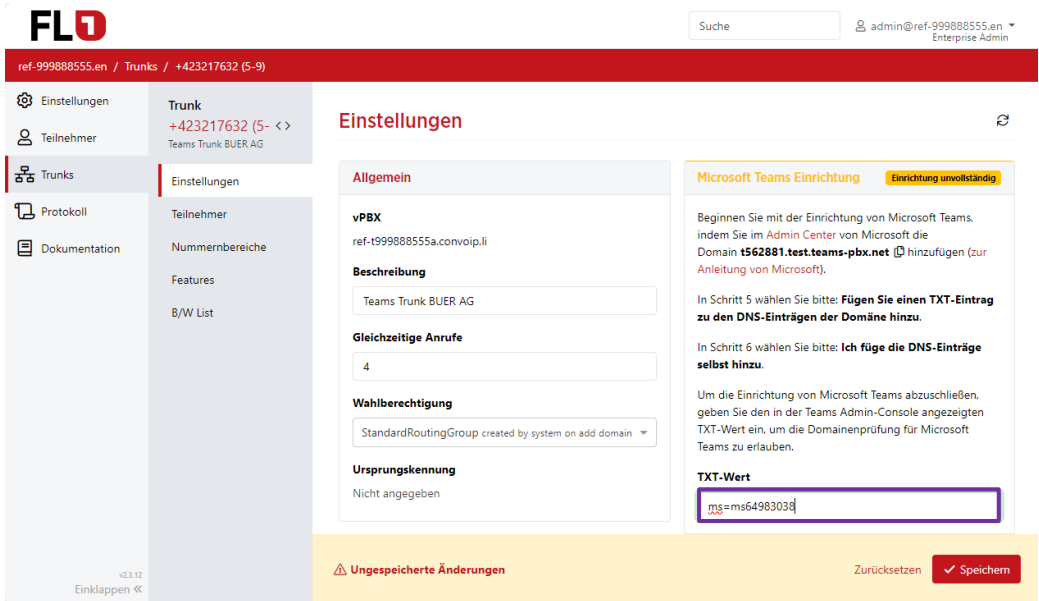

Klicken Sie anschliessend «Speichern» um den Eintrag im FL1 DNS zu erstellen. Hinweis: Sie können später den TXT-Wert auf diese Weise auch ändern.

> März 2024, Seite 5 von 25 FL +423 237 74 00 | www.FL1.li | CH 0800 423 000 | www.FL1.ch

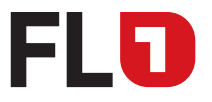

Kunden Tenant Setup im Office 365 Portal

### 3.4 Verifizieren der Subdomain

Sobald Sie die Eintragung im FL1 Kundenportal gemacht haben können Sie mit der Verifizierung der Subdomain im Microsoft 365 Admin Center fortfahren.

Keine Sorge, dies hat keinen Einfluss auf Ihre bestehenden Email- oder anderen Domainservices.

Sollten Sie die Einrichtung zuvor unterbrochen haben, wählen Sie die Domäne erneut aus und setzen Sie die Einrichtung mit «Einrichtung starten» fort.

Die Domäne darf nicht gelöscht und neu erzeugt werden, da sonst ein neuer TXT-Wert generiert wird.

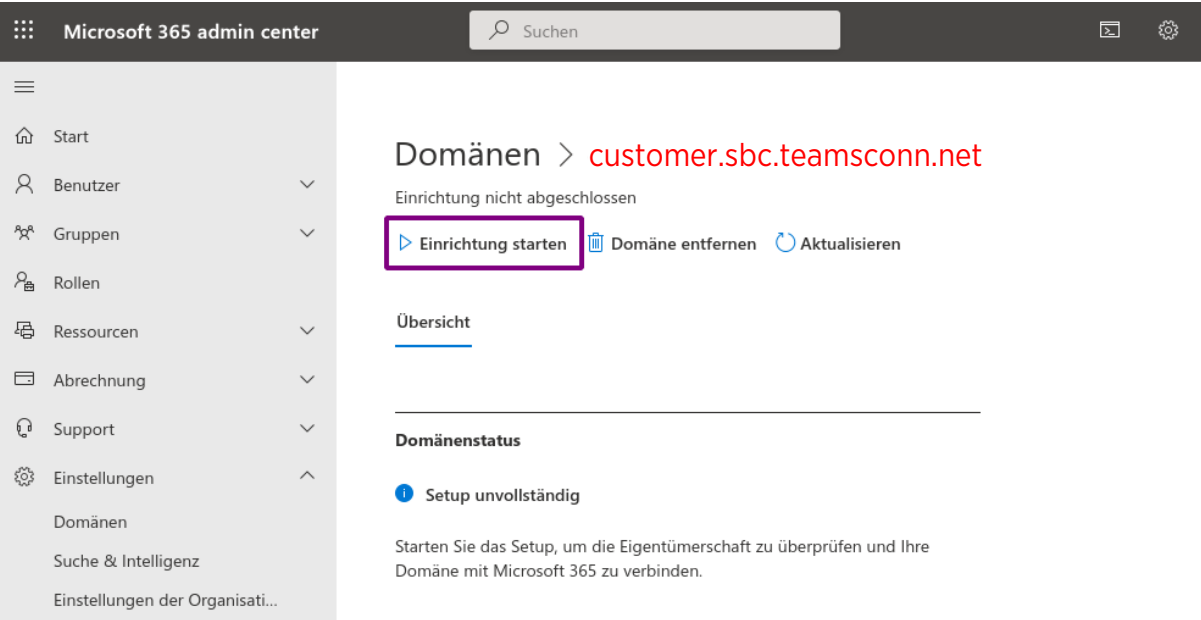

Damit wird die Einrichtung, wie unter 3.2 «DNS TXT Eintrag» begonnen, fortgesetzt und Sie können den TXT-Eintrag nun erneut überprüfen.

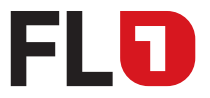

Kunden Tenant Setup im Office 365 Portal

Nach erfolgreicher Prüfung können noch die Verbindungsoptionen mit «Weiter» übergangen werden.

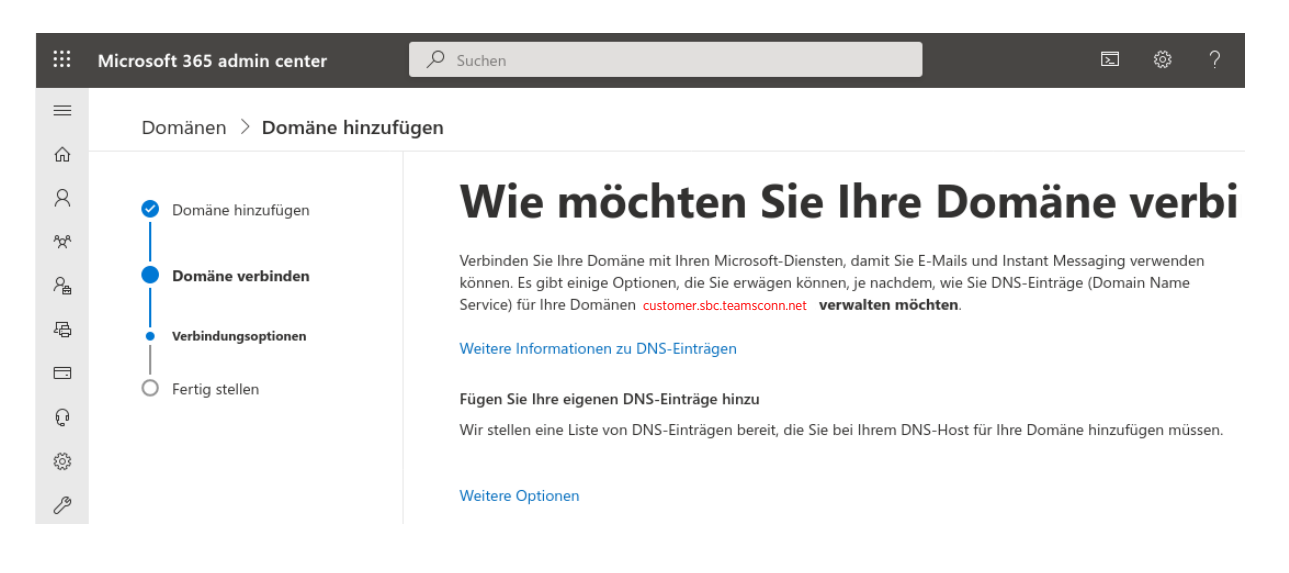

#### 3.5 Anlage der Subdomain abschliessen

Deaktivieren Sie eventuell gesetzte Checkboxen für die customer.sbc.teamsconn.net Domäne, um keine unnötigen DNS-Einträge zu erzeugen.

Hinweis: «Microsoft Teams and Skype for Business» oder «Exchange und Exchange Online Protection» DNS-Einträge sollten auf dieser Sub-Domäne nicht gesetzt werden.

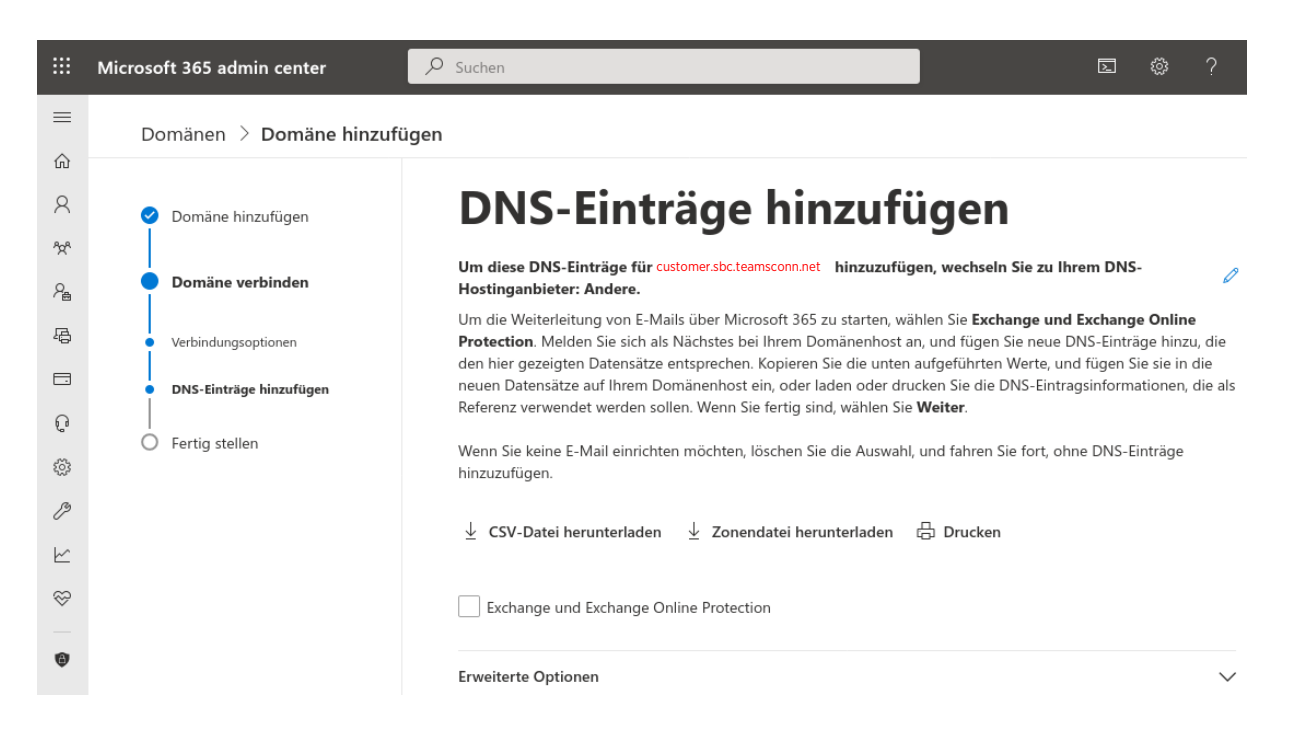

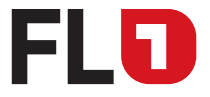

Kunden Tenant Setup im Office 365 Portal

Wurde das Setup erfolgreich abgeschlossenen ist folgender Inhalt zu sehen und Sie können im nächsten Schritt einen temporären Benutzer anlegen.

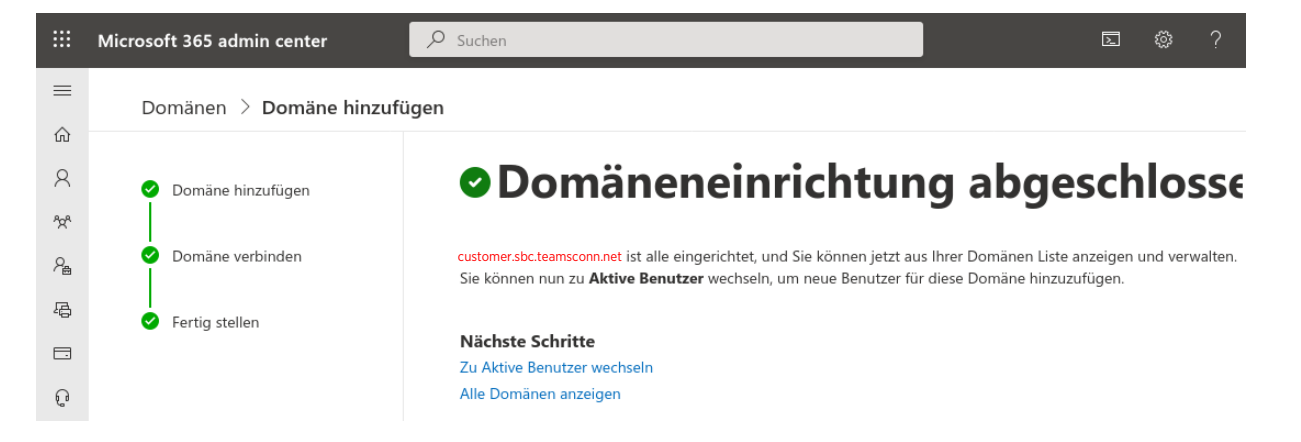

Die Domäne scheint nun auch in der Übersicht auf mit dem Status «Keine Dienste ausgewählt». Dies ist korrekt so, da diese Domain nur für die Verbindung (Direct Routing) zu FL1 benötigt wird.

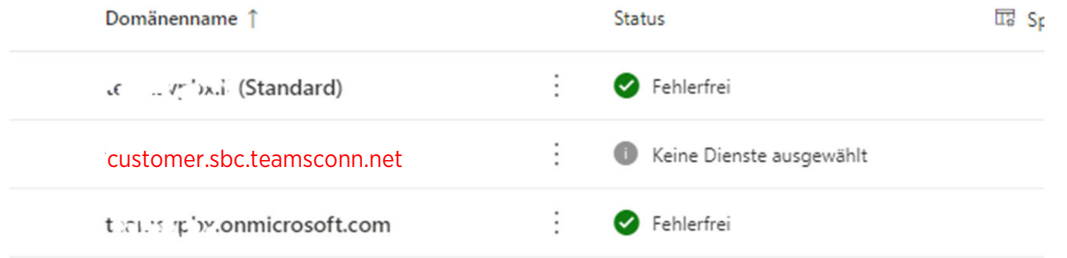

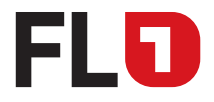

## 4 Aktivieren in Teams

Als nächstes muss ein temporärer Benutzer angelegt werden, der die eingerichtete Domain in Teams bekannt macht. Dafür sind drei Dinge notwendig:

- **Domain muss erfolgreich eingerichtet sein**
- Es muss ein Benutzer mit dieser neu eingerichteten Domain angelegt werden
- Diesem Benutzer muss temporär eine Benutzerlizenz (mind. MS365 Business Premium oder höher) inkl. Telefonsystem Lizenz zugewiesen werden.

Erst wenn diese Schritte durchgängig in der Microsoft Cloud provisioniert sind, kann mit den weiteren Tasks begonnen werden.

#### 4.1 Temporärer Benutzer

Nach erfolgreichem Abschluss der Domäneneinrichtung muss ein (temporärer) Benutzer innerhalb der customer.sbc.teamsconn.net Domäne mit zumindest einer E1 Lizenz inkl. Telefonsystem Lizenz angelegt werden.

Dieser Benutzer darf jedoch nicht für die Powershell Operationen verwendet werden. Es muss ein beliebiger, anderer Admin-Benutzer der Hauptdomäne verwendet werden.

Dieser temporäre Benutzer zusammen mit der passenden Lizenz macht die Domain customer.sbc.teamsconn.net innerhalb von Office 365 bekannt. Erst danach kann diese für die Erstellung des «Direct-Routing» Trunks verwendet werden.

Hinweis: Die Lizenz des temporären Benutzers kann nach erfolgreichem Abschluss der Einrichtung des «Direct-Routing» wieder freigegeben werden.

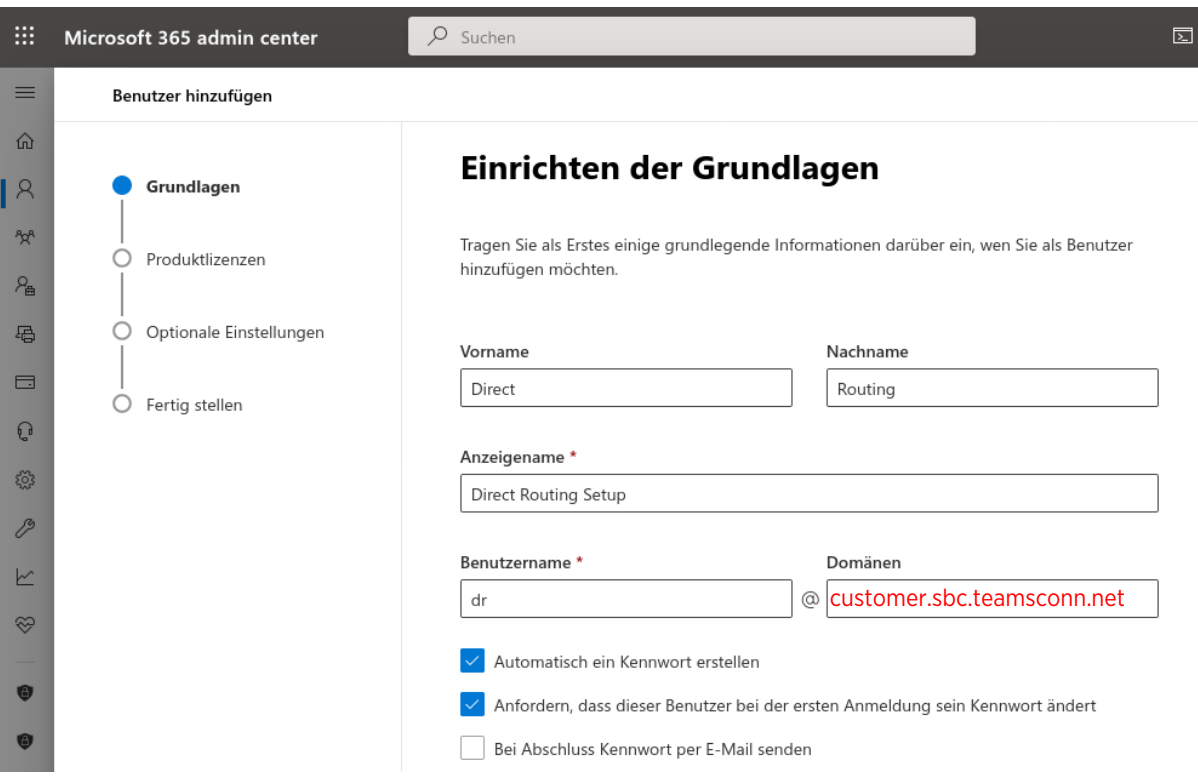

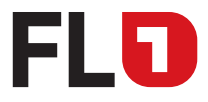

Hinzufügen der Produkt Lizenz:

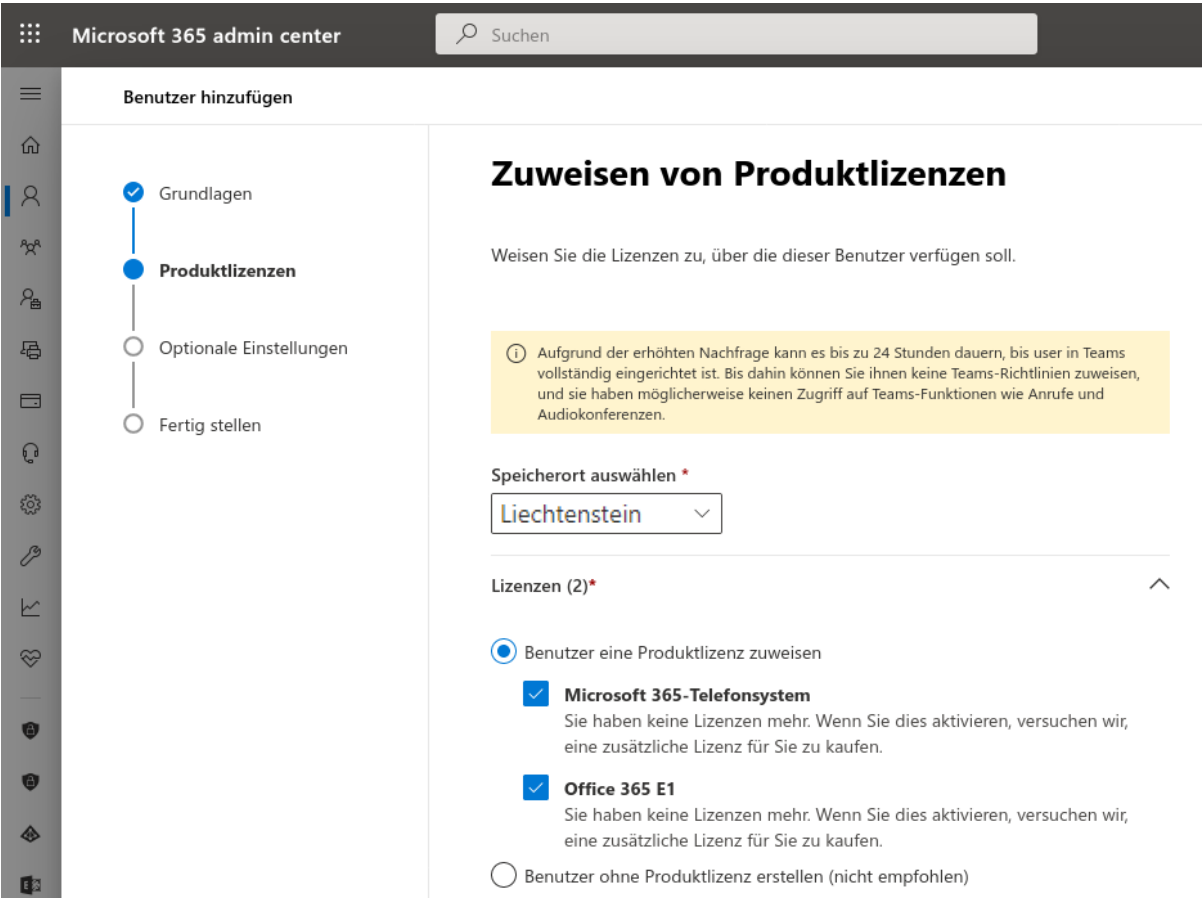

Es sind keine weiteren Einstellungen notwendig:

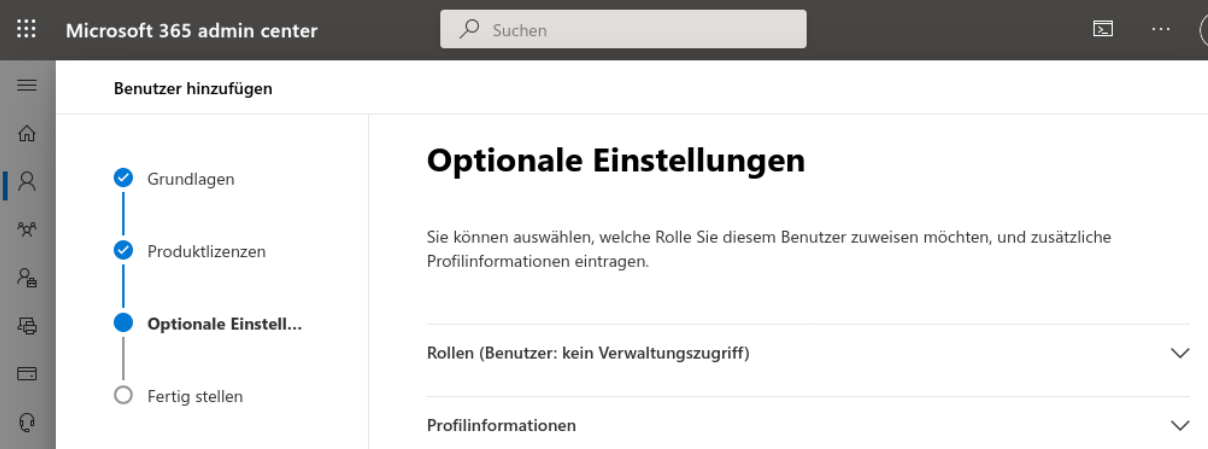

März 2024, Seite 10 von 25 FL +423 237 74 00 | www.FL1.li | CH 0800 423 000 | www.FL1.ch

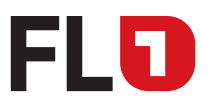

Kunden Tenant Setup im Office 365 Portal

Nach Bestätigung der Zusammenfassung wird der Benutzer nun erstellt.

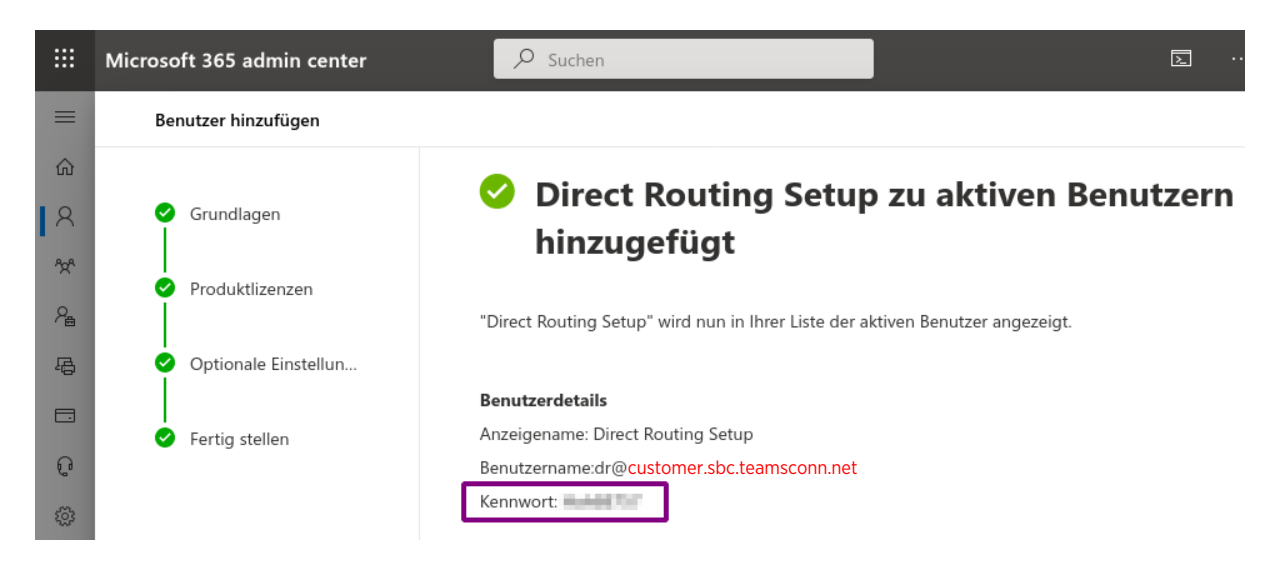

### 4.2 Kontrolle temporärer Benutzer

Die Anlage des Benutzers und die damit verbundene Einrichtung für das «Direct Routing» in der Microsoft Cloud nimmt mitunter einige Zeit (bis zu 24 Std.) in Anspruch! Bitte warten Sie, bis die Anlage des Benutzers abgeschlossen ist.

Die Kontrolle ist beim Benutzer unter «Lizenzen und Apps» möglich. Solange hier ein Warn-Hinweis angezeigt wird, ist die Einrichtung noch nicht vollständig abgeschlossen.

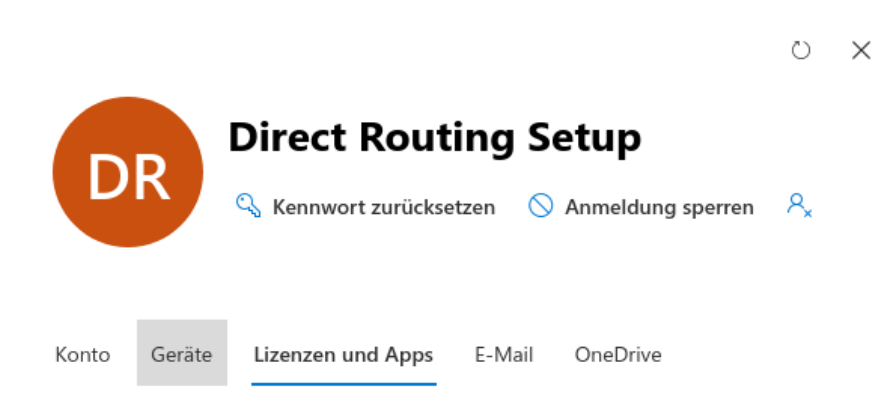

Kunden Tenant Setup im Office 365 Portal

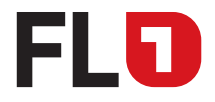

## 5 Allgemeine Routing Einstellungen

Hier werden die Richtlinien erstellt, welche Gespräche zu welchem «SBC» geroutet werden, sollte für Ihre Teams Umgebung mehrere Trunkanbindungen vorsehen. Es ist immer mindestens ein «SBC» und eine «VoIP-Route» wie nachfolgend beschrieben notwendig.

#### Wechsel Sie dazu im Office 365 Portal auf das Teams Admin Centers!

Das Teams Admin Center ist direkt erreichbar unter https://admin.teams.microsoft.com oder dem Teams Link unter https://admin.microsoft.com.

Diese Routing Einstellungen sind nur bei der Erstinbetriebnahme notwendig! Sind mehrere Trunkanbindungen vorgesehen, muss diese Einrichtung pro Trunk mit unterschiedlichen Namensgebungen gemacht werden.

#### 5.1 PSTN Verbindungseintrag erstellen

- Fügen Sie einen neuen "PSTN Verwendungseintrag" mit dem Namen «FL1» hinzu.
	- 1. Unter Menüpunkt VoIP > Direct Routing oben rechts den Punkt «PSTN-Verwendungseinträge verwalten» anklicken.
	- 2. «Hinzufügen» eines Eintrages «FL1» und diesen mit «Übernehmen» bestätigen.

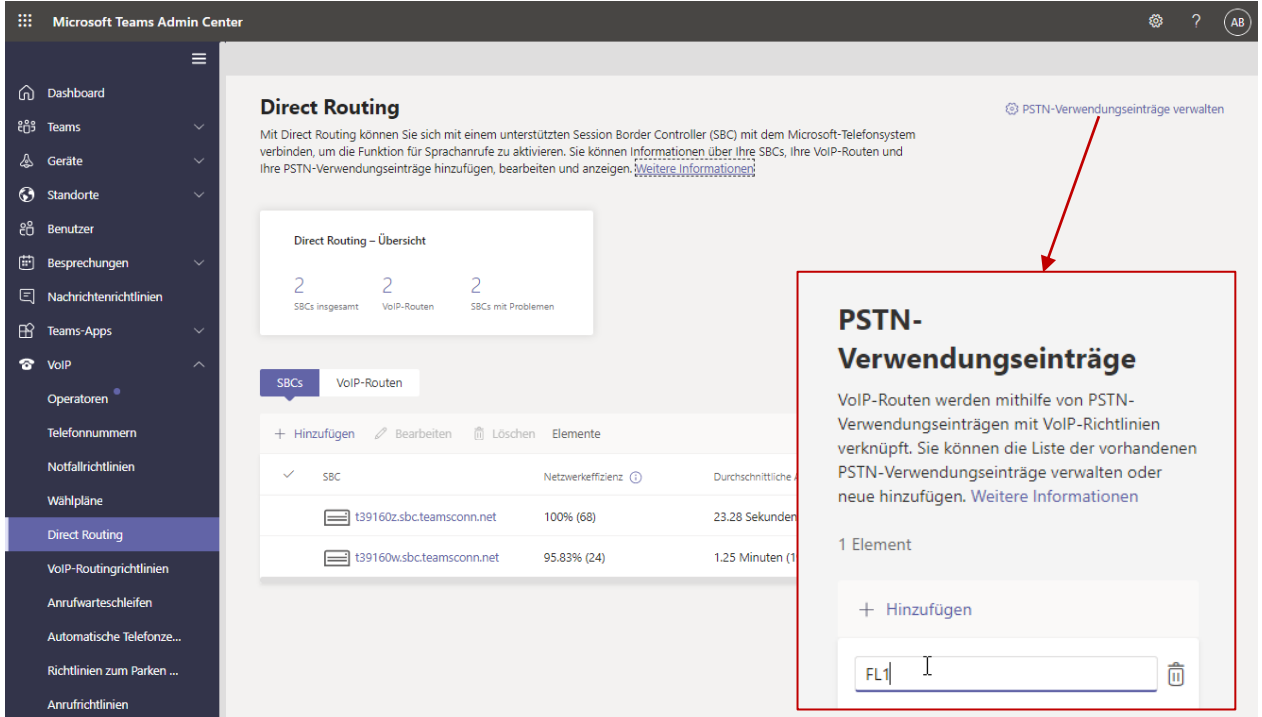

Kunden Tenant Setup im Office 365 Portal

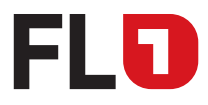

### 5.2 SBC Eintrag erstellen

- Fügen Sie einen neuen SBC Eintrag wie nachfolgend beschrieben hinzu:
	- 1. Unter Menüpunkt VoIP > Direct Routing den Punkt «SBCs» anklicken.
	- 2. Geben Sie diesem SBC in der obersten Zeile den gleichen Subdomain-Namen customer.sbc.teamsconn.net, wie Sie unter der Domain (gemäss Punkt 3.1) eingeben haben.
	- 3. Setzen Sie den Parameter «Kapazität für gleichzeitige Anrufe» auf den Wert, welchen Sie bei FL1 für Ihr Produkt FL1 Trunk bestellt haben.
	- 4. Setzen Sie den Parameter «Bevorzugte/s Land/Region für Mediendatenverkehr» auf Liechtenstein, wenn Sie einen FL1 Trunk mit LI-Rufnummern haben oder auf Schweiz, wenn Sie einen FL1 Trunk mit CH-Rufnummern haben.
	- 5. Setzen Sie alle anderen Parameter so, wie Sie auf der nachfolgenden Abbildung gesetzt sind.
	- 6. Drücken Sie «Speichern».

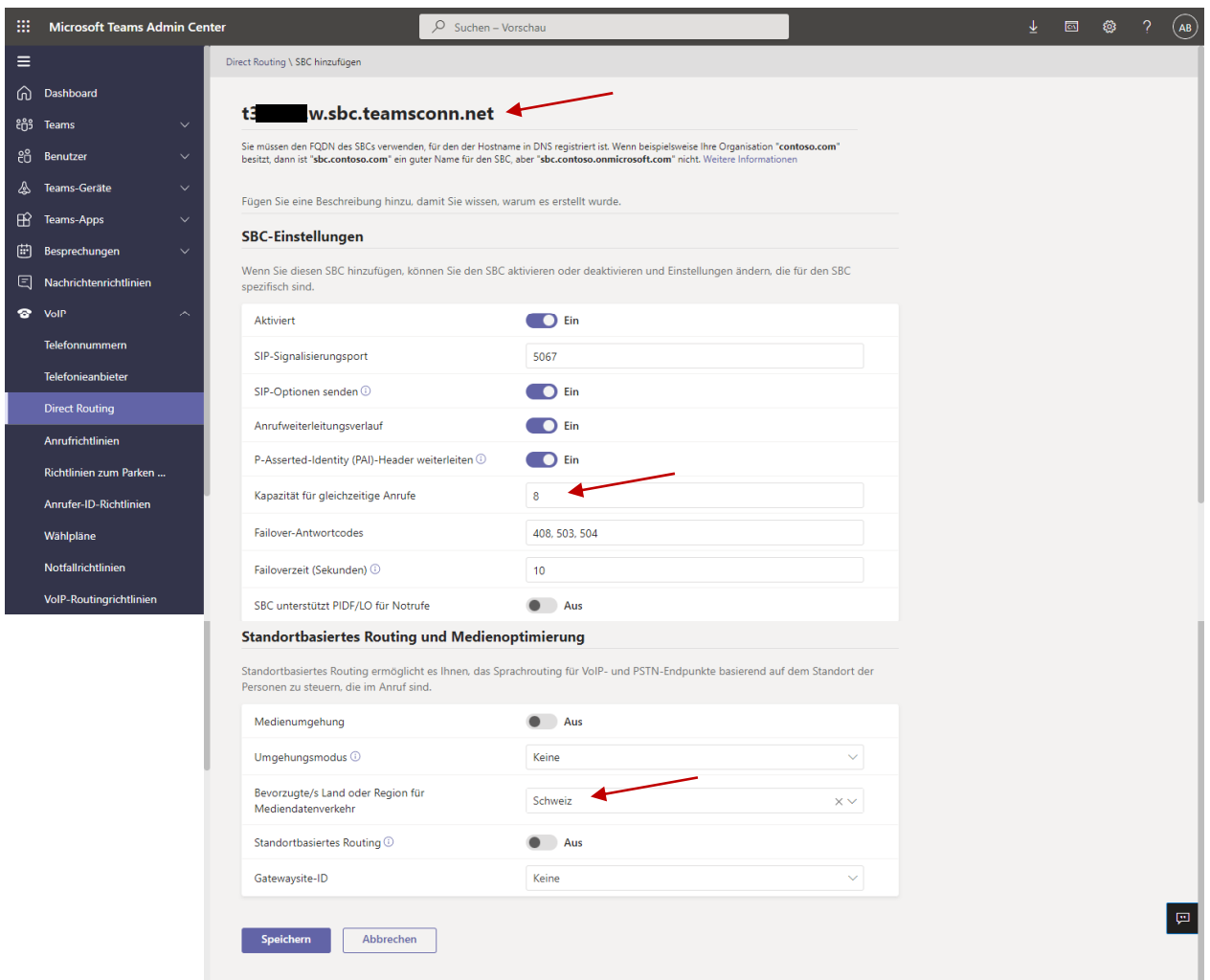

Hinweise:

- 1. Gleich nach der Erstellung des SBCs werden bei der «Netzwerkeffizienz» noch keine echten Werte angezeigt und das SBC Symbol ist mit einem roten Punkt markiert. Erst nachdem die ersten Gespräche über diesen SBC geführt worden sind, werden diese Informationen «richtig» angezeigt.
- 2. Das «Inaktiv» bei «TLS-Verbindungsstatus» und die «Warnung» bei «Status der SIP-OPTIONS» kann ignoriert werden.

März 2024, Seite 13 von 25 FL +423 237 74 00 | www.FL1.li | CH 0800 423 000 | www.FL1.ch

Kunden Tenant Setup im Office 365 Portal

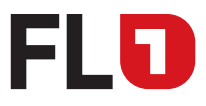

#### 5.3 VoIP-Route erstellen

- Fügen Sie eine neue VoIP-Route "FL1Route" hinzu:
	- 1. Unter Menüpunkt VoIP > Direct Routing den Punkt «VoIP-Routen» anklicken.
	- 2. Geben Sie dieser VoIP-Route in der obersten Zeile den Namen «FL1Route».
	- 3. Im sich öffnenden Untermenu fügen Sie folgende Einträge ein
		- a. unter «Registrierte SBCs» den soeben erstellten SBC customer.sbc.teamsconn.net
		- b. unter «PSTN-Verbindungseinträge» den oben erstellen Eintrag «FL1» aus
		- c. unter «Gewähltes Nummernmuster» der Wert [ .\* ]
	- 4. Drücken Sie «Speichern».

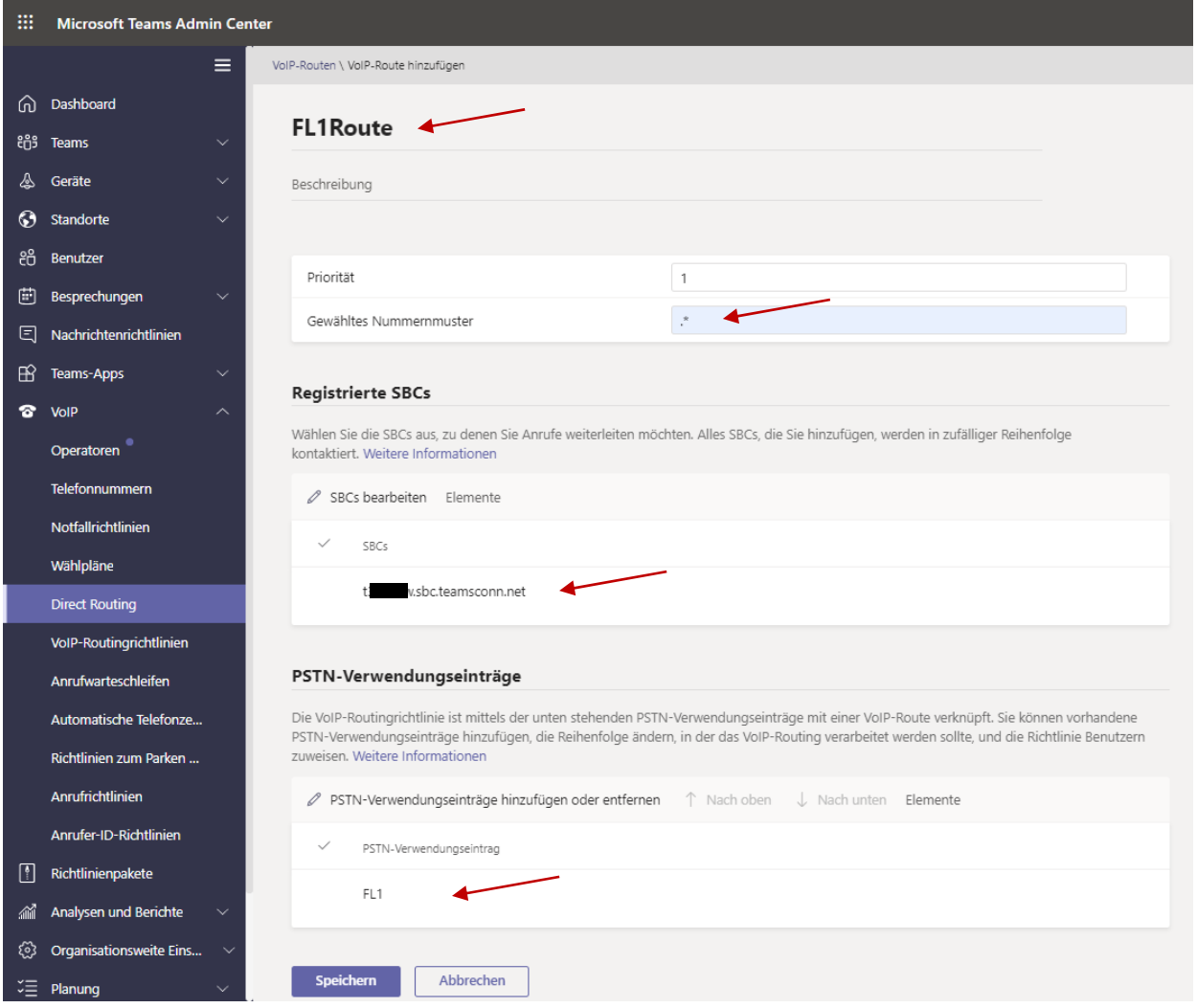

Hinweis: Wenn Sie mehrere Direct Routing Trunks anbinden möchten, finden Sie weitere Informationen dazu unter https://docs.microsoft.com/de-de/microsoftteams/direct-routing-voice-routing .

> März 2024, Seite 14 von 25 FL +423 237 74 00 | www.FL1.li | CH 0800 423 000 | www.FL1.ch

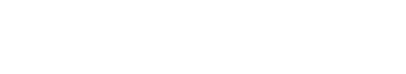

EI A

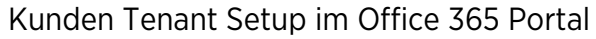

### 5.4 VoIP-Routingrichtlinie erstellen

- **Fügen Sie eine neue VoIP-Routingrichtlinie hinzu:** 
	- 1. Wechsel Sie zum Menüpunkt VoIP > VoIP-Routingrichtlinien.
	- 2. Geben Sie dieser VoIP-Routingrichtlinie in der obersten Zeile den Namen «FL1Route-Policy».
	- 3. Fügen Sie unter «PSTN-Verbindungseinträge» den oben erstellen Eintrag «FL1» aus (mit «Übernehmen» hinzufügen).
	- 4. Drücken Sie «Speichern».

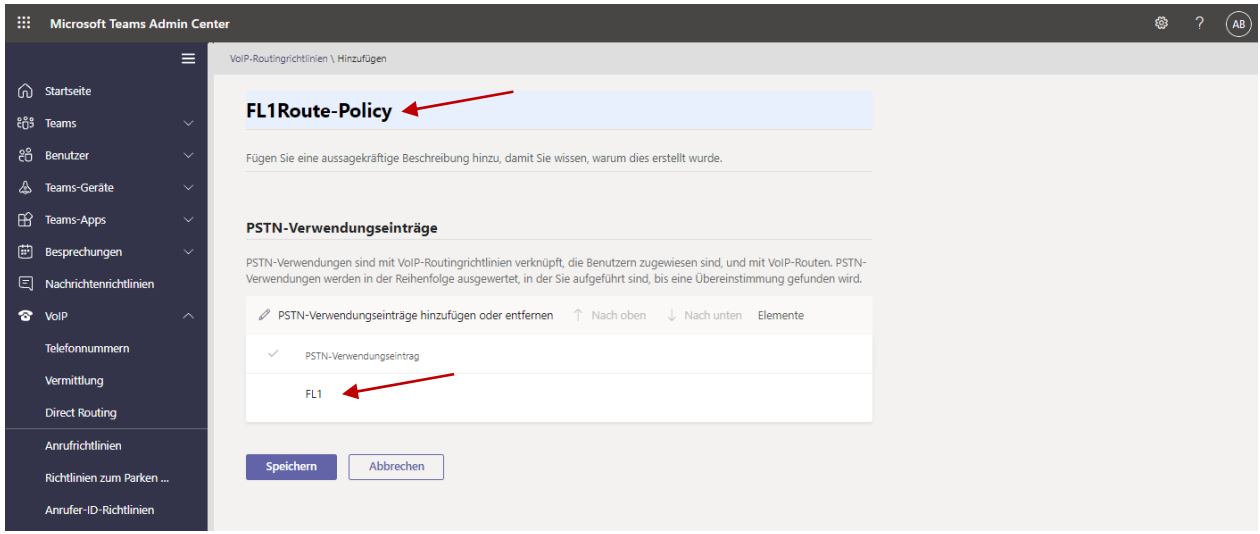

### 5.5 Temporären Benutzer löschen

Nun kann die Lizenz vom temporären Benutzer wieder entfernt und der Benutzer wieder gelöscht werden:

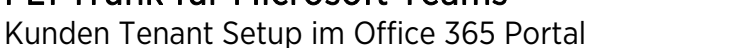

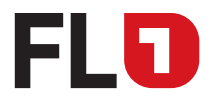

## 6 Wählpläne für Rufnummernmanipulationen

Microsoft Teams bietet anhand des "Speicherortes" / "UsageLocation" ein Standard Wahlregelwerk für jedes Land. Diese Regeln decken jedoch nicht alle Bedürfnisse ab und können mittels dieser Ergänzungen optimiert werden. Es muss deshalb ein zusätzlicher «FL1-Dialplan» eingerichtet.

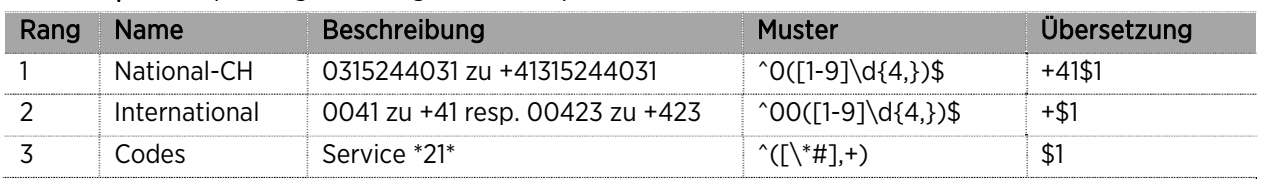

#### FL1-Wahlplan: Anpassungen für abgehende Gespräche:

- Fügen Sie einen neuen Wählplan hinzu:
	- 1. Wechsel Sie zum Menüpunkt VoIP > Wählpläne
	- 2. Klicken Sie auf «Hinzufügen»
	- 3. Geben Sie dem Wählplan in der obersten Zeile den Namen «FL1-Wahlplan»
	- 4. Klicken Sie unter «Normalisierungsregeln» auf «Hinzufügen». Rechts erscheint die Eingabemaske.
	- 5. Wahlen Sie den Modus «Erweitert» um die für diesen Zweck notwendigen Eingabefehler zu erhalten.
	- 6. Füllen Sie entsprechend der obigen Tabellen die notwendigen Einträge ein und schliessen Sie dies mit «Speichern» ab.
	- 7. Wiederholen Sie Punkte 4 6, bis alle Regeln erfasst sind.
	- 8. Drücken Sie «Speichern» und die Wählpläne zu Speichern.

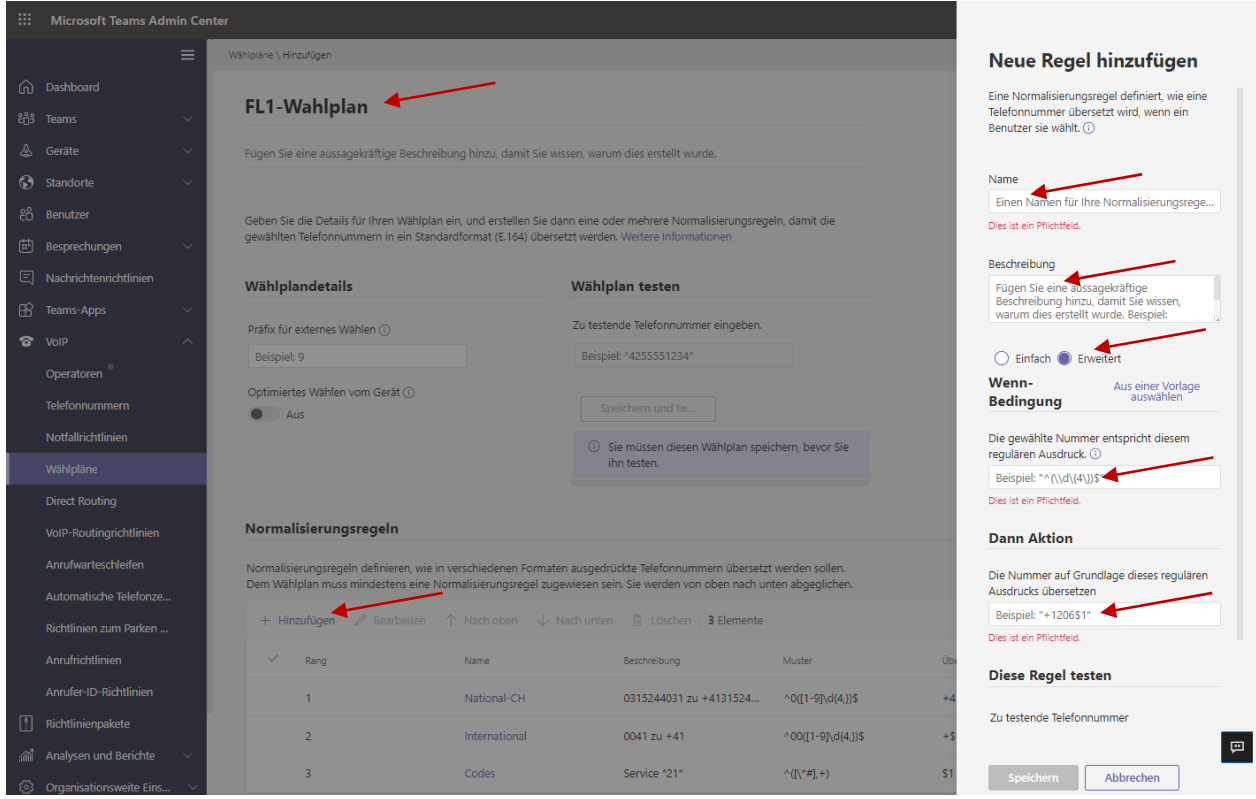

Hinweis: Das Testen der Wahlpläne können Sie nach Abschluss der Zuweisung der Telefonnummer auf den Teilnehmer machen (siehe unter Punkt 8).

> März 2024, Seite 16 von 25 FL +423 237 74 00 | www.FL1.li | CH 0800 423 000 | www.FL1.ch

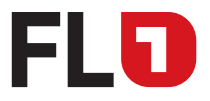

## 7 Zuweisungen auf den Benutzer

Im letzten und finalen Schritt, den Sie dann für jeden Benutzer wiederholen müssen, wird nun die Telefonnummer, die VoIP-Routingrichtlinie und der Wählplan dem Teilnehmer zugewiesen. Auch Änderung dieser Einstellungen und die Entfernung der Telefonnummer ist so möglich.

Hinweis: Eine Zuweisung ist nur möglich, wenn dem entsprechenden Benutzer eine Telefonie-Lizenzen zugeteilt wurde.

#### 7.1 Zuweisen/ändern/löschen der Telefonnummer

- Fügen Sie dem Benutzer die externe Telefonnummer hinzu:
	- 1. Wechsel Sie zum Menüpunkt Benutzer > Verwalten von Benutzern und wählen Sie den Benutzer aus.
	- 2. Drücken Sie «Bearbeiten» neben «Allgemeine Informationen».
	- 3. Rechts öffnet sich ein PopUp-Menu.
	- 4. Wählen Sie als Art der Telefonnummer «Direct Routing» aus und geben Sie die gewünschte, externe Telefonnummer im Format 423 xxx xx xx oder 41 xx xxx xx xx ein.
	- 5. Drücken Sie «übernehmen».

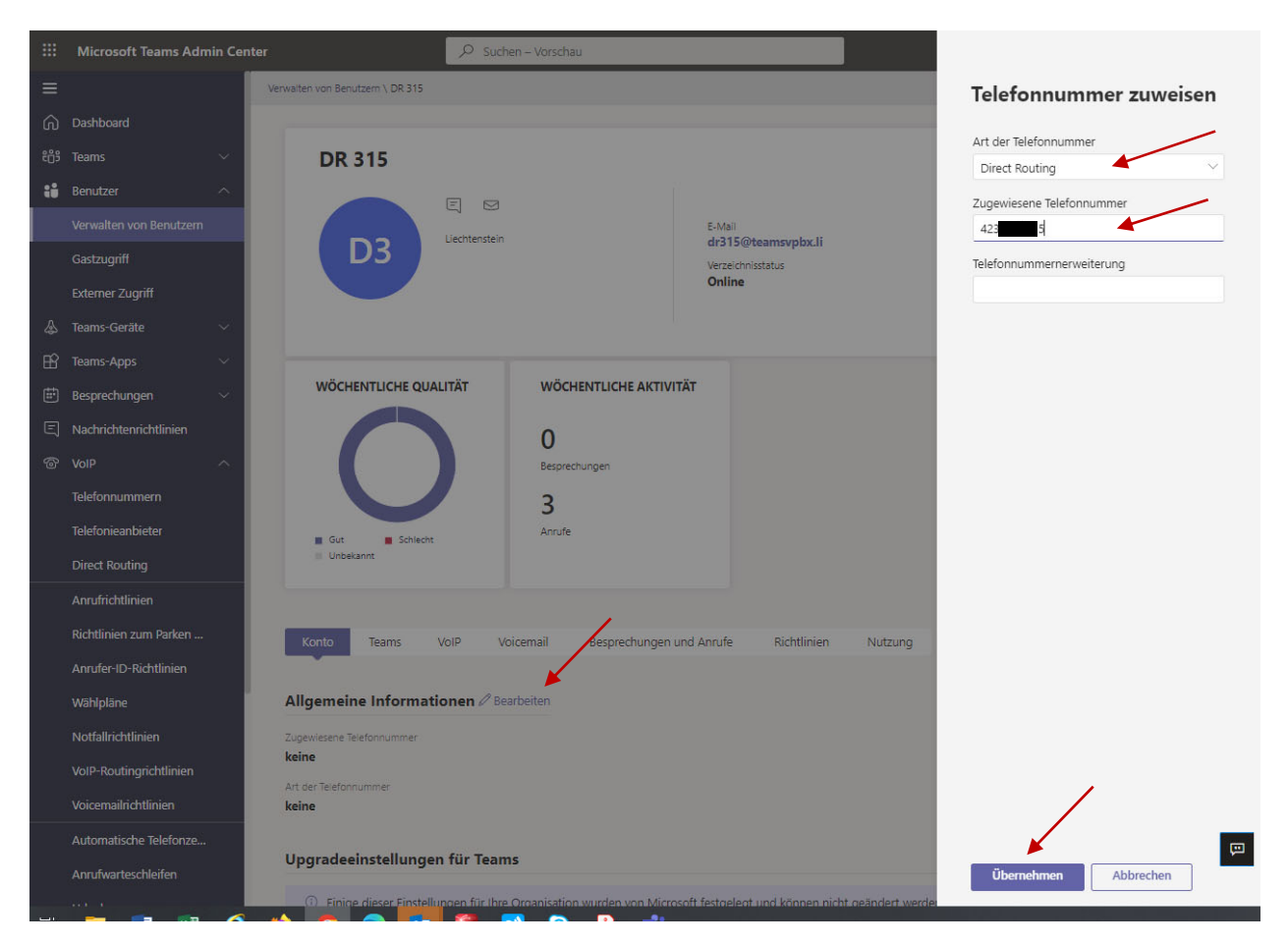

- Um die Telefonnummer zu «ändern», gehen Sie den gleichen Ablauf durch unter tragen Sie die neue Telefonnummer ein.
- Um die Telefonnummer zu «löschen», gehen Sie den gleichen Ablauf durch und löschen Sie den Eintrag im Feld «Zugewiesene Telefonnummer».

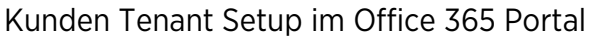

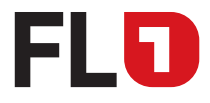

### 7.2 Zuweisen/ändern der VoIP-Routingrichtlinie

- Erteilen Sie dem Benutzer die Berechtigung für die VoIP-Routingrichtlinie:
	- 1. Wechsel Sie zum Menüpunkt Benutzer > Verwalten von Benutzern und wählen Sie den gewünschten Benutzer aus (Klick auf «Anzeigenamen»).
	- 2. Im neuen Fenster wählen Sie das Sub-Menu «Richtlinien» aus und drücken Sie «Bearbeiten» neben dem Text «Zugewiesene Richtlinien».
	- 3. Rechts öffnet sich ein PopUp-Menu.
	- 4. Wählen Sie unter «VoIP-Routingrichtlinie» die oben erstellte Richtlinie «FL1Route-Policy» aus
	- 5. Drücken Sie «übernehmen».

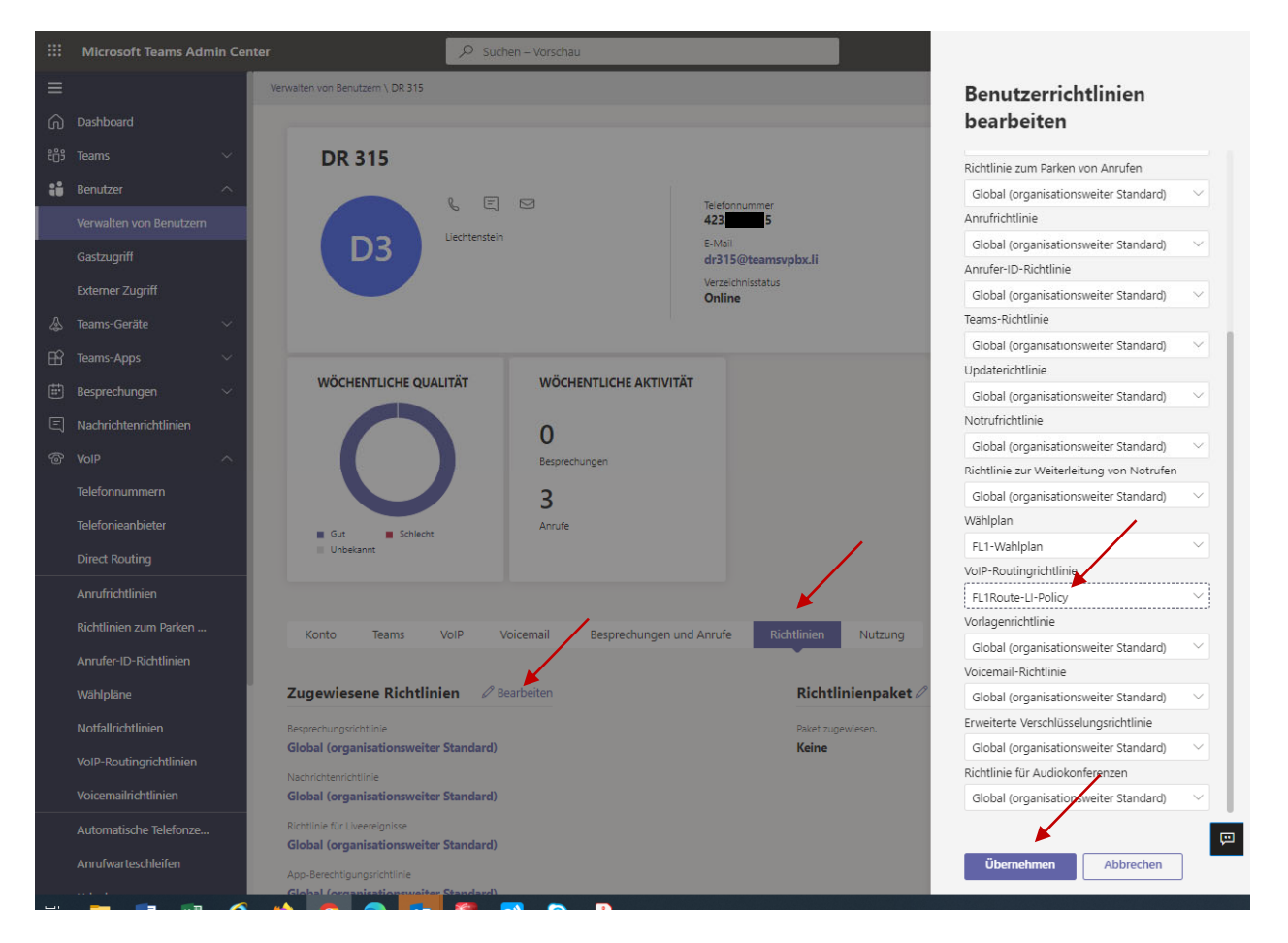

Die angepassten Benutzer können im Microsoft 365 Admin Center / Teams eingesehen werden.

März 2024, Seite 18 von 25 FL +423 237 74 00 | www.FL1.li | CH 0800 423 000 | www.FL1.ch

Kunden Tenant Setup im Office 365 Portal

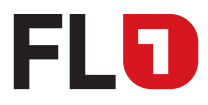

### 7.3 Zuweisen/ändern des Wählplans

- Für jeden Benutzer müssen Sie den «FL1-Wahlplan» wie folgt zuweisen.
	- 1. Wechsel Sie zum Menüpunkt Benutzer > Verwalten von Benutzern und wählen Sie den gewünschten Benutzer aus (Klick auf «Richtlinien anzeigen»).
	- 2. Im neuen Fenster wählen Sie das Sub-Menu «Richtlinien» aus und drücken Sie «Bearbeiten» neben dem Text «Zugewiesene Richtlinien».
	- 3. Rechts öffnet sich ein PopUp-Menu.
	- 4. Wählen Sie beim Wählplan mittels LookUp den erstellten «FL1-Wahlplan» aus.
	- 5. Drücken Sie «Übernehmen».

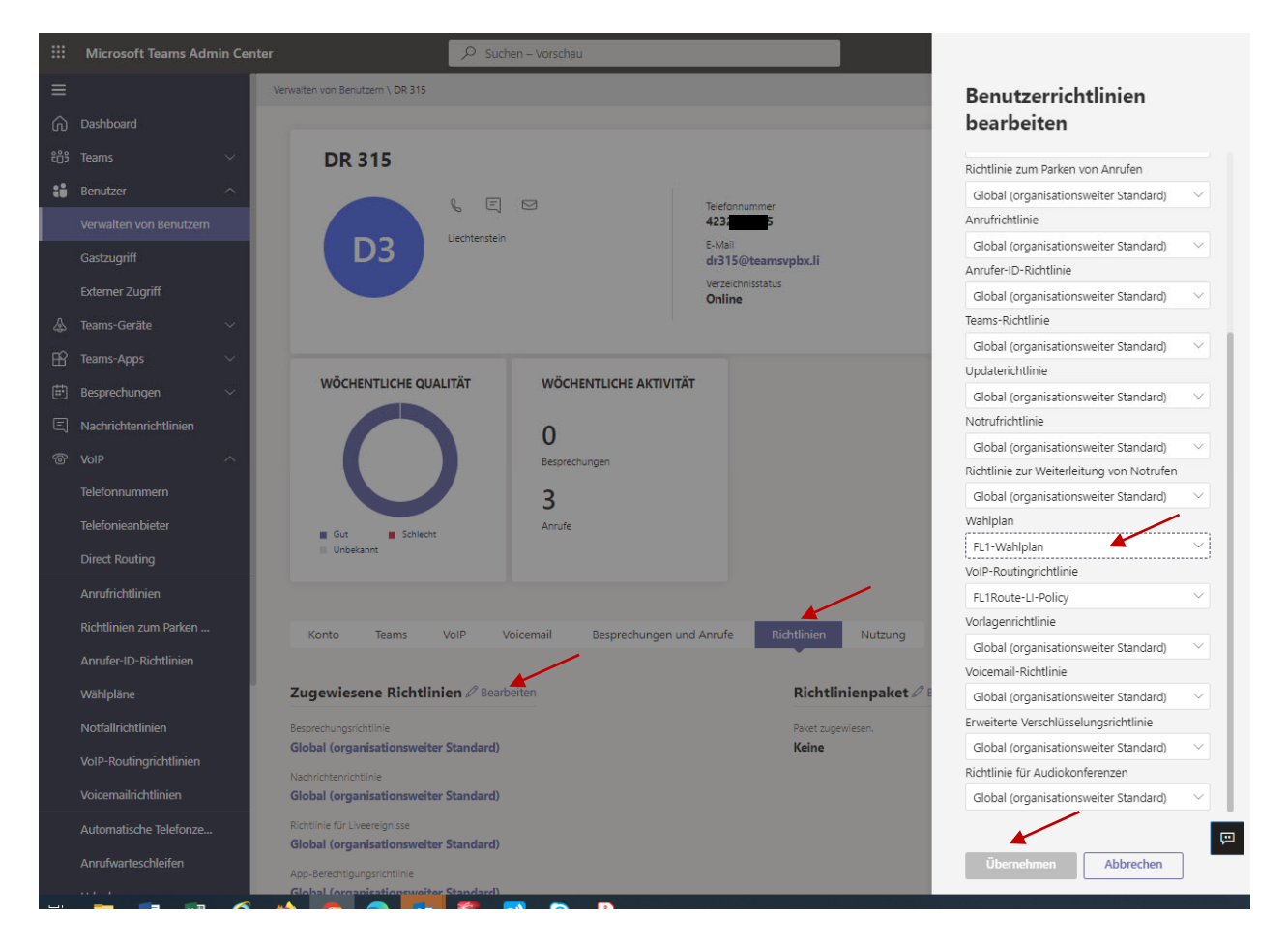

März 2024, Seite 19 von 25 FL +423 237 74 00 | www.FL1.li | CH 0800 423 000 | www.FL1.ch

Kunden Tenant Setup im Office 365 Portal

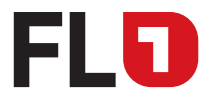

### 8 Testen der Normalisierungsregel

Folgende Rufnummern sollten für Kunden mit Liechtensteiner Rufnummern testhalber angerufen werden:

 2377400 Kundenservice FL1 +4232377400 Kundenservice FL1 004232377400 Kundenservice FL1 8002222 Kundenservice FL1 0715237777 Sprachboxzugang FL1 +41715237777 Sprachboxzugang FL1 161 Zeitabfrage +411811 Auskunftsdienst

Folgende Rufnummern sollten für Kunden mit Schweizer Rufnummern testhalber angerufen werden:

- +4232377400 Kundenservice FL1<br>● 004232377400 Kundenservice FL1
- 
- 
- 
- - +411811 Auskunftsdienst
- Kundenservice FL1 0715237777 Sprachboxzugang FL1 +41715237777 Sprachboxzugang FL1 161 Zeitabfrage

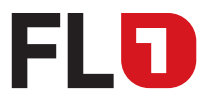

## 9 Anrufwarteschlangen und Automatische Telefonzentralen

Wenn Sie Ihre Hauptrufnummer über eine Anrufwarteschlange oder Automatische Telefonzentralen nützen möchten, muss die Telefonnummer mittels einem Ressourcenkonto diesen Elementen zugewiesen werden. Für Details zu einer «Anrufwarteschlange» oder «Automatische Telefonzentralen» wenden Sie Sich an Ihre FL1 Kontaktperson, Ihren Microsoft Support-Partner oder informieren Sie sich auf folgenden Microsoft Seiten. https://docs.microsoft.com/de-de/microsoftteams/manage-resource-accounts

- Einem erstellten Ressourcenkonto eine Telefonnummer zuweisen über Admin-Portal
	- 1. Wechsel Sie zum Menüpunkt VoIP > Ressourcenkonto und markieren Sie das gewünschte Ressourcenkonto.
	- 2. Wählen Sie den Sub-Menu-Punkt «Zuweisen/Zuweisung aufheben» aus.
	- 3. Rechts öffnet sich ein PopUp-Menu.
	- 4. Wählen Sie als Art der Telefonnummer «Direct Routing» aus und geben Sie die gewünschte, externe Telefonnummer im Format 423 xxx xx xx oder 41 xx xxx xx xx ein.
	- 5. Drücken Sie «Speichern».

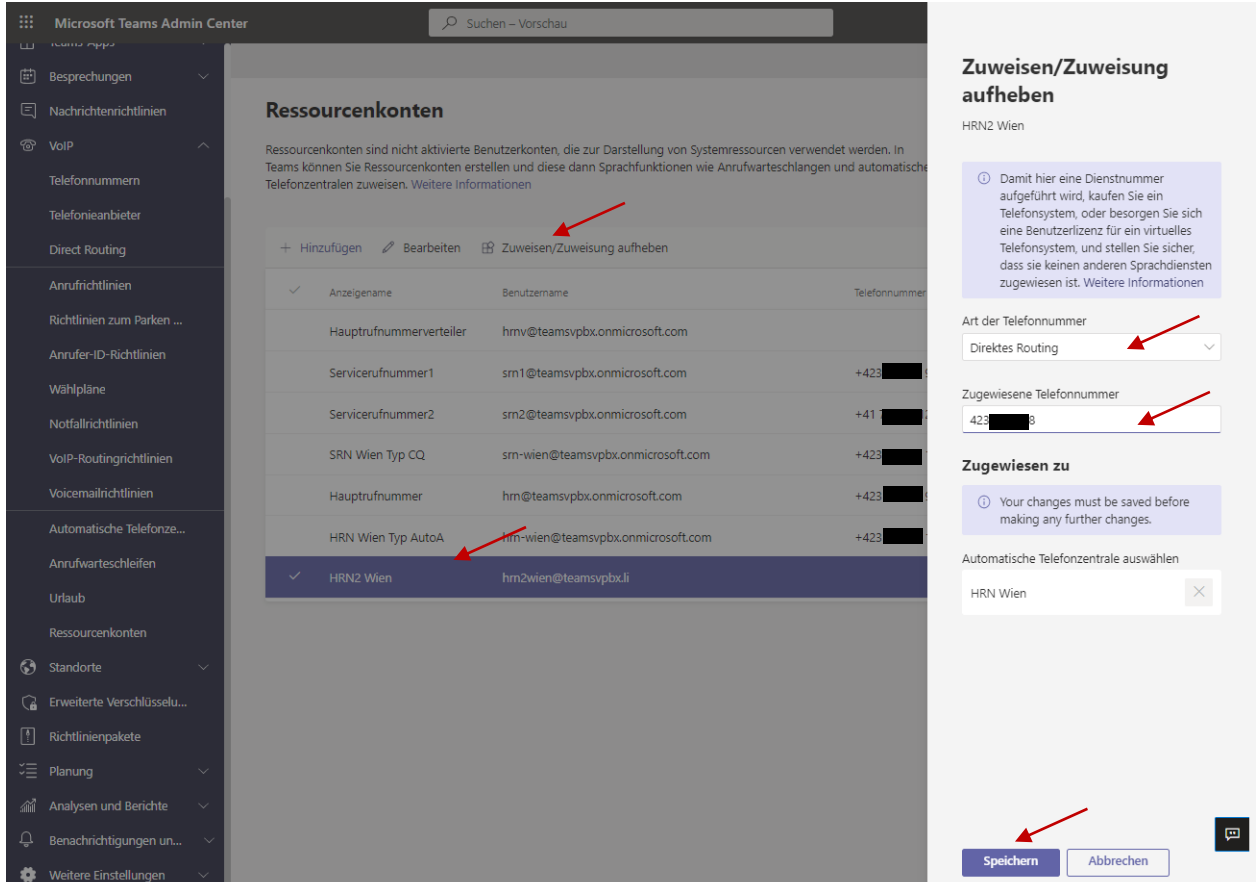

März 2024, Seite 21 von 25 FL +423 237 74 00 | www.FL1.li | CH 0800 423 000 | www.FL1.ch

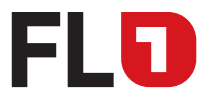

Kunden Tenant Setup im Office 365 Portal

- Einem erstellten Ressourcenkonto die VoIP-Routingrichtlinie zuweisen über Admin-Portal
	- 1. Wechsel Sie zum Menüpunkt VoIP > Ressourcenkonto und markieren Sie das gewünschte Ressourcenkonto.
	- 2. Wählen Sie den Sub-Menu-Punkt «Bearbeiten» aus (oder Klick auf «Anzeigenamen»).
	- 3. Rechts öffnet sich ein PopUp-Menu.
	- 4. Wählen Sie unter «VoIP-Routingrichtlinie» die oben erstellte Richtlinie «FL1Route-Policy» aus
	- 5. Drücken Sie «Speichern».

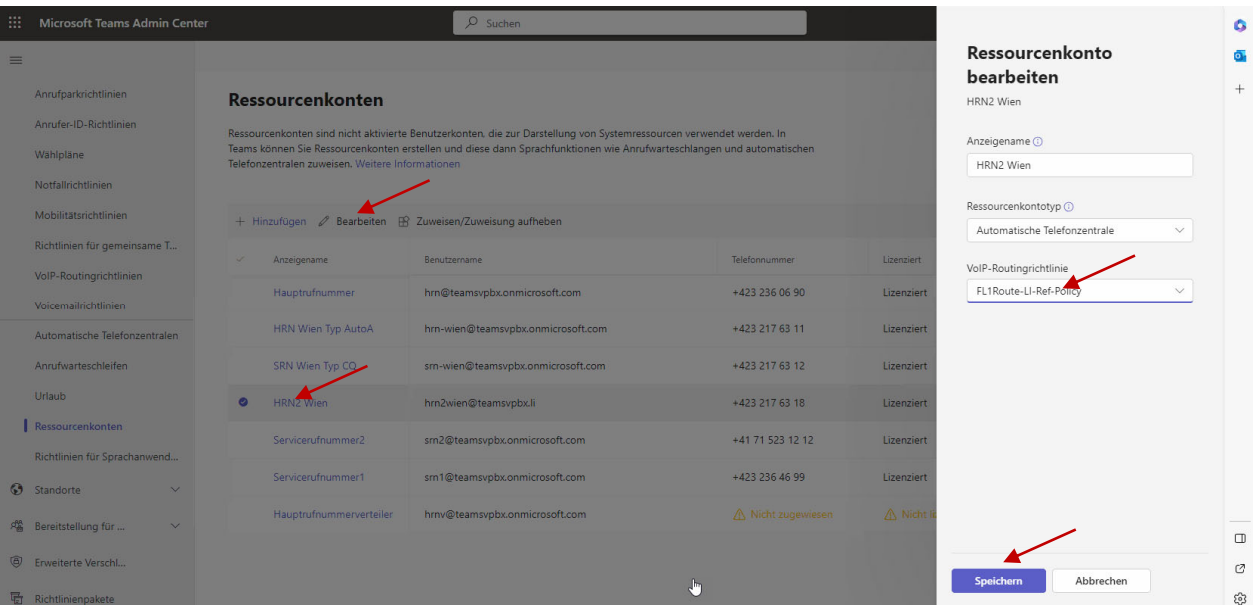

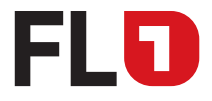

## 10 Power Shell Befehle

Alle oben beschriebenen und viele zusätzliche Einstellungen können auch per Power Shell Befehle (auch Batch-Befehle) gemacht werden. Nachfolgend ist ein Auszug von Befehlen für die Verwaltung von Benutzern aufgeführt. Es wird generell empfohlen, die Powershell als Globaler- oder mindestens Teams-Administrator auszuführen, damit diese die notwendigen Installationen durchführen können. Der zuvor angelegte temporäre Benutzer darf, wie zuvor erwähnt, hierfür nicht verwendet werden.

Für die Bedienung der Powershell kann jeder beliebige Windows 10 Arbeitsplatz verwendet werden.

### 10.1 Installation und Setup von Powershell

- Download und Installation von Teams PowerShell Module: https://docs.microsoft.com/de-de/skypeforbusiness/set-up-your-computer-for-windows-powershell/set-up-your-computer-for-windows-powershell
- Starten der PowerShell <sup>2</sup> Applikation als Windows 10 Administrator.
- Bevor mit dem Ausführen der effektiven Befehle begonnen werden kann, ist es notwendig, das MicrosoftTeams Online-PowerShell-Modul herunterzuladen und zu installieren. Führen Sie dazu folgenden PowerShell-Befehl einmalig auf dem Arbeitsplatz aus, welches Sie für die Konfiguration verwenden:

Install-Module MicrosoftTeams -AllowClobber

 Falls Sie das Modul auf Ihrem PC bereits installiert haben, überprüfen Sie, ob Aktualisierungen verfügbar sind:

Update-Module MicrosoftTeams -Force

 Hinweis: Eventuell müssen Sie eine Policy Change machen um das Ausführen des Powershell Moduls zu erlauben.

Abfrage der Richtlinie:

Get-ExecutionPolicy

Das Resultat ergibt entweder «Restricted» oder «Unrestricted»

Wenn «Restricted», dann Setzen Sie die Richtlinie auf «Unrestricted»: Set-ExecutionPolicy Unrestricted

#### 10.2 Login und Aufbau einer Session

 Starten Sie eine PowerShell-Session mit dem Windows 10 Administrator und geben Sie nachfolgende Befehle ein.

Import-Module MicrosoftTeams

Connect-MicrosoftTeams

 Im sich öffnenden Fester loggen Sie sich mit dem Benutzer aus Ihrer Microsoft 365-Umgebung ein, welcher die Rolle «Globaler Administrator» oder «Teams Administrator» besitzt und folgen Sie den Anweisungen im Anmeldeprozess.

> März 2024, Seite 23 von 25 FL +423 237 74 00 | www.FL1.li | CH 0800 423 000 | www.FL1.ch

### FL1 Trunk für Microsoft Teams Kunden Tenant Setup im Office 365 Portal

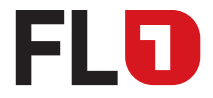

## 10.3 Zuweisen der Rufnummern (pro Benutzer notwendig)

Im letzten und finalen Schritt, den Sie dann für jeden Benutzer wiederholen müssen, wird nun die Telefonnummer dem Teilnehmer zugewiesen. Auch Änderungen der Telefonnummer sind so möglich.

Nummern zuordnen oder ändern für alle Benutzer mit Telefonie Lizenz:

```
Set-CsPhoneNumberAssignment -identity max.muster@customer.com -PhoneNumber 
+IhreFL1Nummer -PhoneNumberType DirectRouting
```
Erteilen Sie dem Benutzer die Berechtigung für die VoIP-Routingrichtlinie:

```
Grant-CsOnlineVoiceRoutingPolicy -identity max.muster@customer.com 
-PolicyName 'FL1Route-Policy'
```
Dem Benutzer den erstellten «FL1-Wahlplan» (Rufnummern-Manipulation) zuweisen:

```
Grant-CsTenantDialPlan -identity max.muster@customer.com
-PolicyName 'FL1-Wahlplan'
```
Die angelegten Benutzer können im Microsoft 365 Admin Center / Teams eingesehen werden.

#### 10.4 Rufnummern löschen

Um nachträglich Mutationen von Rufnummern zu machen, loggen Sie sich gemäss Punkt 10.2 im Microsoft-Portal ein.

Nummern von einem bestehenden Teilnehmer entfernen.

Remove-CsPhoneNumberAssignment -identity max.muster@customer.com -RemoveAll

#### 10.5 Anrufwarteschlangen oder Automatische Telefonzentralen

Wenn Sie Ihre Hauptrufnummer über eine Anrufwarteschlange oder Automatische Telefonzentralen nützen möchten, kann dies mittels einem Ressourcenkonto (nächste Schritte sind pro Ressourcen-Konto notwendig) eingerichtet werden. Für Details dazu wenden Sie Sich an Ihren Microsoft Support-Partner oder informieren Sie sich auf folgenden Microsoft Seiten.

https://docs.microsoft.com/de-de/microsoftteams/manage-resource-accounts

Dem erstellten Ressourcenkonto eine Rufnummer zuweisen oder ändern.

```
Set-CsPhoneNumberAssignment -identity res-konto@customer.com 
–PhoneNumber +IhreFL1Nummer -PhoneNumberType DirectRouting
```
Erstellen Sie dem Ressourcenkonto die Berechtigung der VoIP-Routingrichtlinie

```
Grant-CsOnlineVoiceRoutingPolicy -Identity res-konto@customer.com 
-PolicyName "FL1Route-Policy"
```
FL +423 237 74 00 | www.FL1.li | CH 0800 423 000 | www.FL1.ch

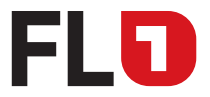

Kunden Tenant Setup im Office 365 Portal

Dem Ressourcenkonto den erstellten «FL1-Wahlplan» (Rufnummern-Manipulation) zuweisen:

```
Grant-CsTenantDialPlan -identity res-konto@customer.com
-PolicyName 'FL1-Wahlplan'
```
#### 10.6 Informationen von einem Teilnehmer abrufen

Mit nachfolgender Abfrage erhalten Sie einen raschen Überblick über die Telefonie Konfiguration eines Teilnehmers.

```
Get-CsOnlineUser -Identity max.muster@customer.com | Format-List -Property 
GivenName, LastName, EnterpriseVoiceEnabled, HostedVoiceMail, LineURI, Usa-
geLocation, UserPrincipalName, WindowsEmailAddress, SipAddress, OnPrem-
LineURI, OnlineVoiceRoutingPolicy, TenantDialPlan
```
#### Beispiel mit Liechtensteiner Rufnummer:

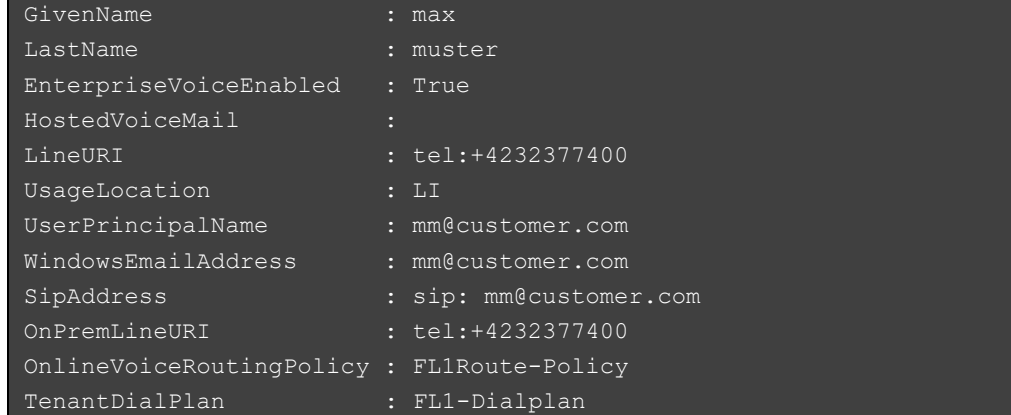

#### Beispiel mit Schweizer Rufnummer:

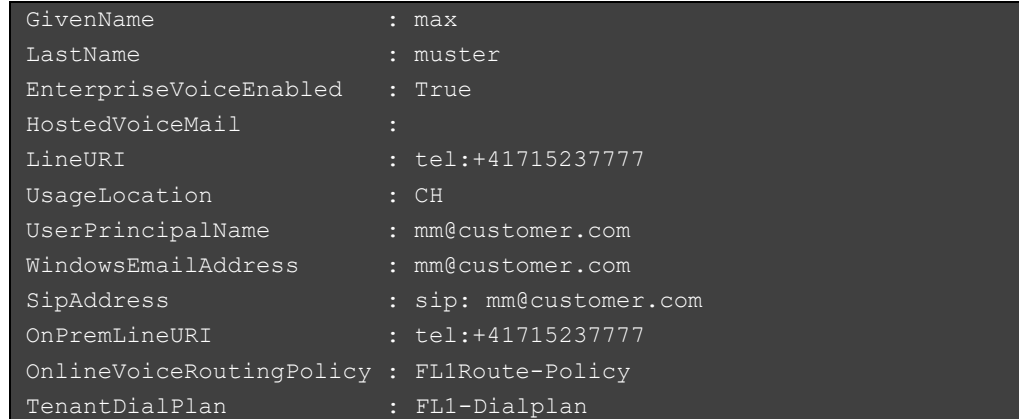

Hinweis: Beachten Sie die Zuweisung der korrekten UsageLocation

UsageLocation: LI  $\rightarrow$  +423 xxx xx xx UsageLocation: CH  $\rightarrow$  +41 xx xxx xx xx

März 2024, Seite 25 von 25 FL +423 237 74 00 | www.FL1.li | CH 0800 423 000 | www.FL1.ch